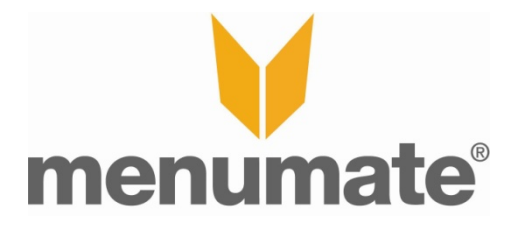

# **Multi-Buy Deals - HOW TO**

# **Publication Details**

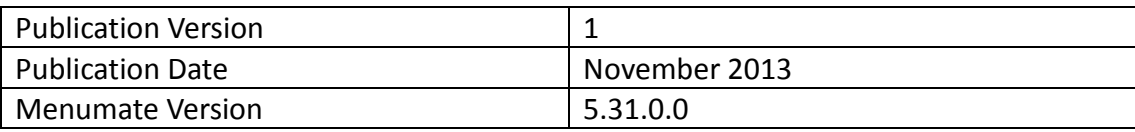

## **Introduction**

Multi-buy deal is the ability to order a number of products for a set price. E.g. 3 donuts for \$5. This can be configured in Menumate so that as the items are ordered it will adjust the price based on the deal, and you can have more than one deal. E.g. 3 for \$5 and 5 for \$7. The system will always put the cheapest product in to the deal and also fill in the highest quantity deal first. E.g. order 6 products and using the above deals the 5 for \$7 will apply not two lots of 3 for \$5.

Menumate uses breakdown categories to determine what items are in the deal, this will give a lot of freedom in your deal setup.

### **Setup Instructions**

#### **Setup Menu**

**Step 1:** Configure your menu to use breakdown categories. Create a category group for your discounts and deals. Then create categories to link the items together.

**Step 2:** Then go to the Categories tab in for the items you want in the deal and add the appropriate category to Breakdown Categories*.* An item can have more than one breakdown category and therefore be in more than one deal.

Commit you changes.

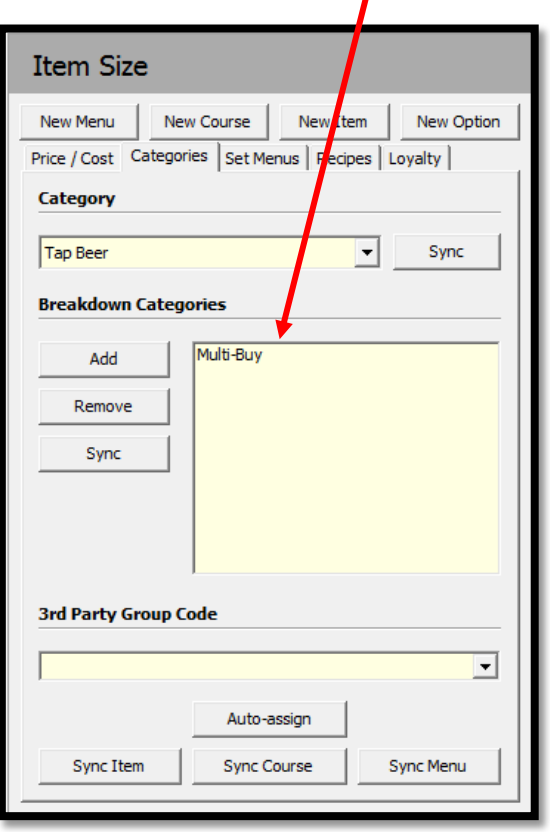

#### **Setup POS**

**Step 1:** Go to Maintenance and the Deals. Deals is a new button on this screen and clicking on it will bring up a security check. Login in and it will then show the list of the current deals that are setup. Press Add

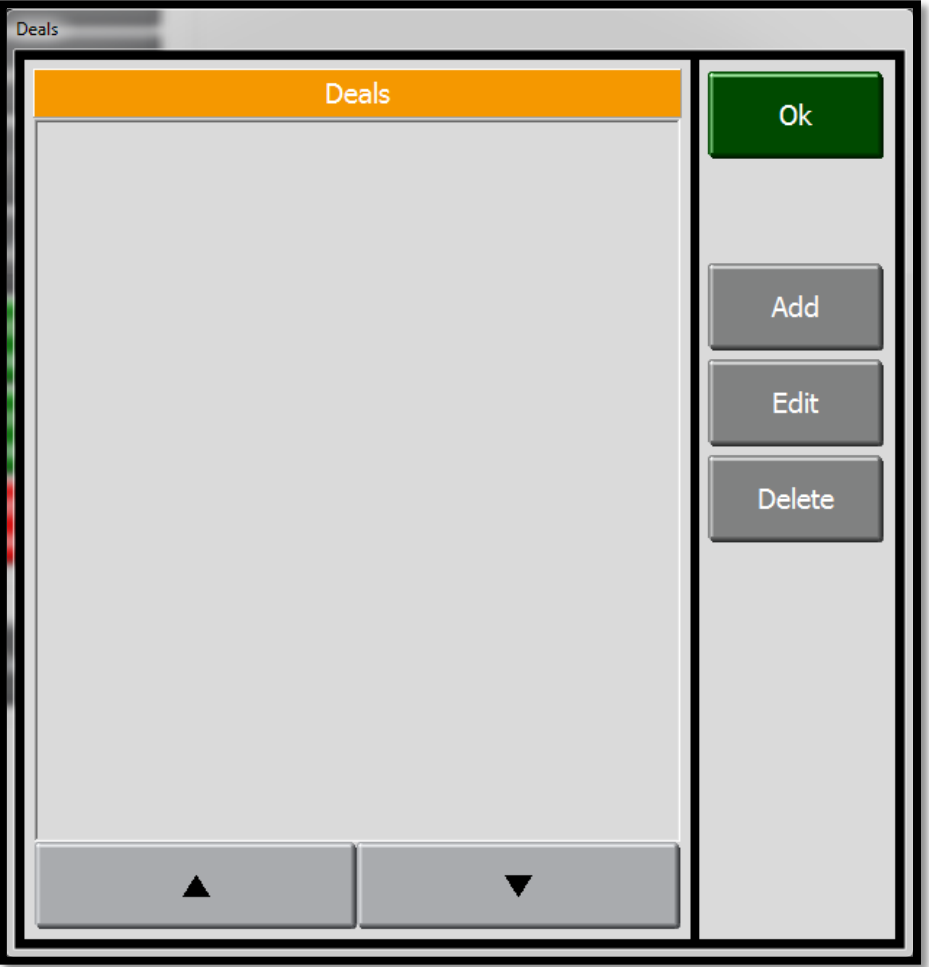

**Step 2:** Put in a Deal name.

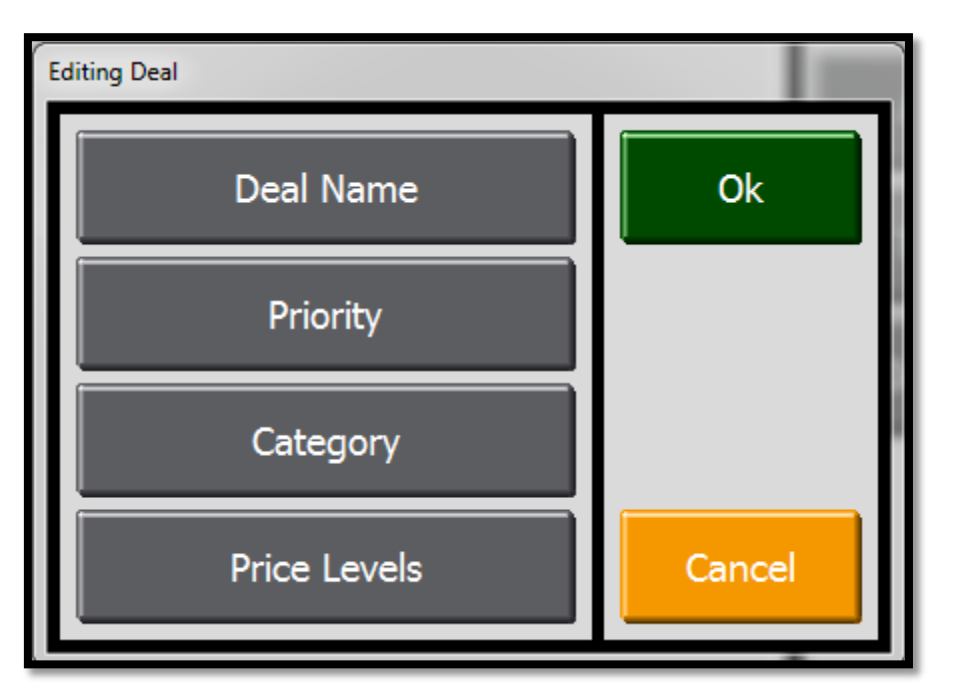

**Step 3:** Select the Priority. This is a number that controls the order that the deals and discounts are applied. Priority 1 gets applied first.

**Step 4:** Select the Category to be used in the deal. Clicking on this button will bring up a list of categories available, select one.

**Step 5:** Select the Price Levels. This is where you enter in the quantity and price for that quantity. Press Add.

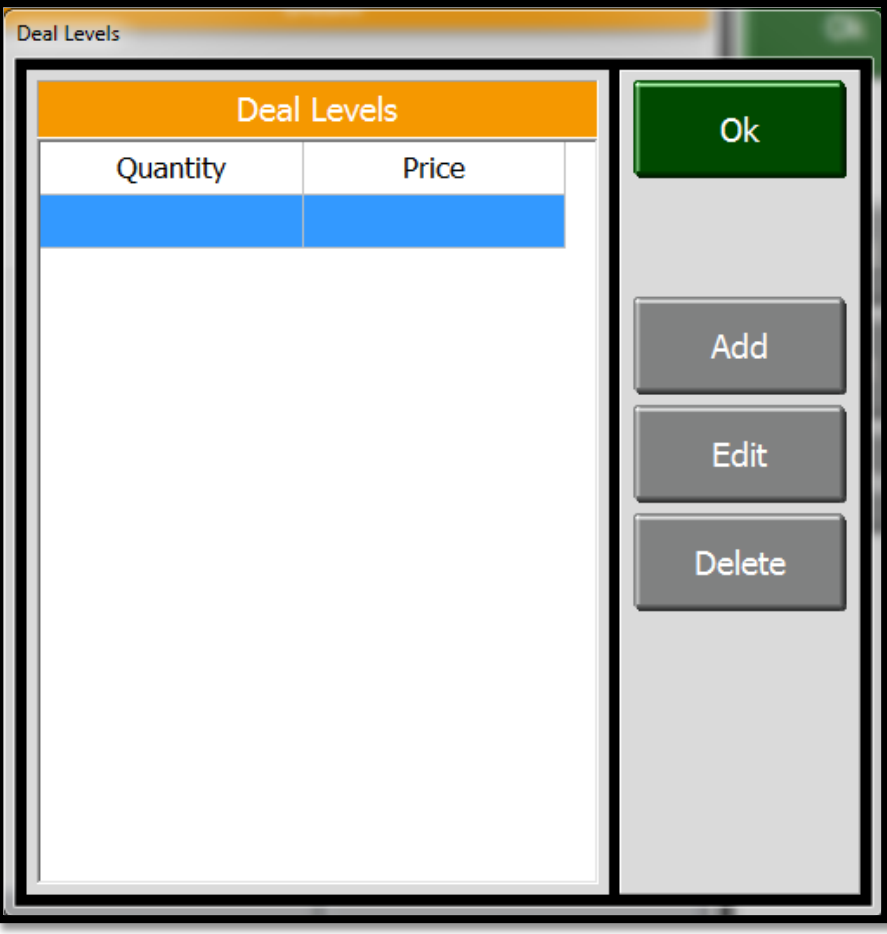

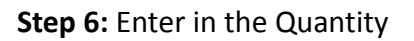

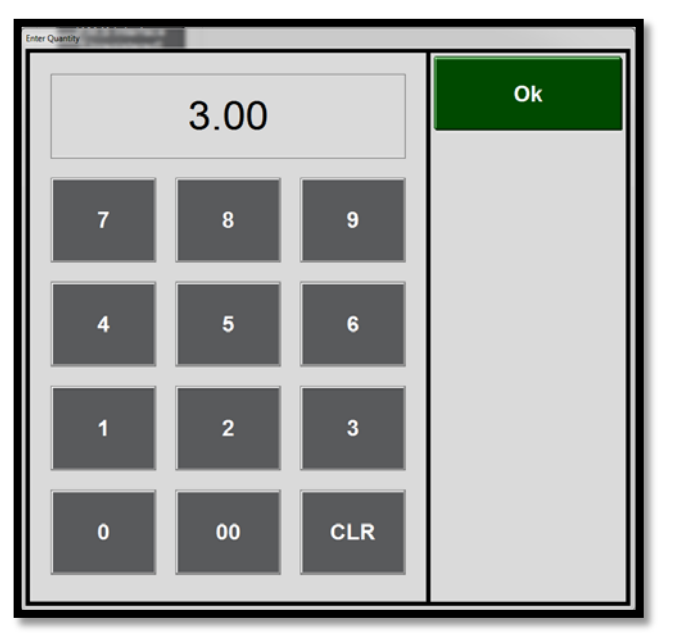

**Step 7:** Enter in the Price. Note that is screen will appear automatically after pressing Ok on the quantity screen.

![](_page_4_Figure_1.jpeg)

**Step 8:** Add more of these combinations to this deal as required and when finished press Ok.

![](_page_4_Picture_23.jpeg)

![](_page_5_Picture_29.jpeg)

Here is an example of having more than one option to the deal.

**Note:** The edit button only edits the price. To change the quantity you have to delete the line and add a new one.

Here is the final screen after setup. After pressing Ok my deal will appear in the list of deals. I can then Add, Edit or Delete the deals if needed.

![](_page_5_Figure_4.jpeg)

# **Seeing it in use**

Order items that are part of the deal and when you get to the specified quantities the price will adjust to suit.

Here is an example of 3 beers for \$9 and one that is 3 Heineken for \$15

![](_page_6_Picture_3.jpeg)